#### **Cómo realizar tus pedidos**

**Beltone** 

# **Pedidos sin intermediarios y con acceso a la información técnica del producto**

Pide lo que realmente necesitas, y si tienes alguna duda puedes acceder a material de apoyo con facilidad.

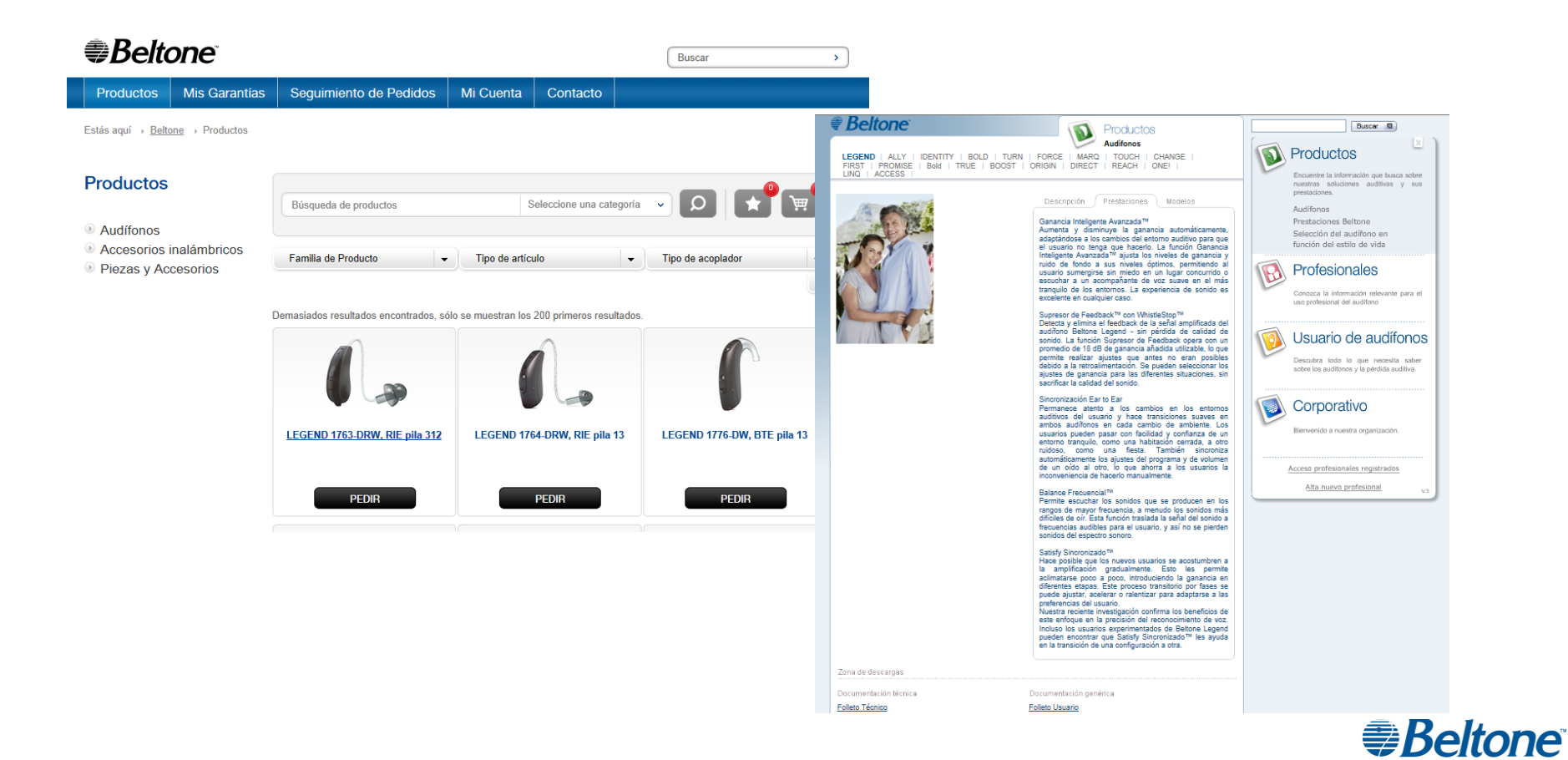

#### **Favoritos**

**Productos** 

Cesta

> Eliminar este artículo

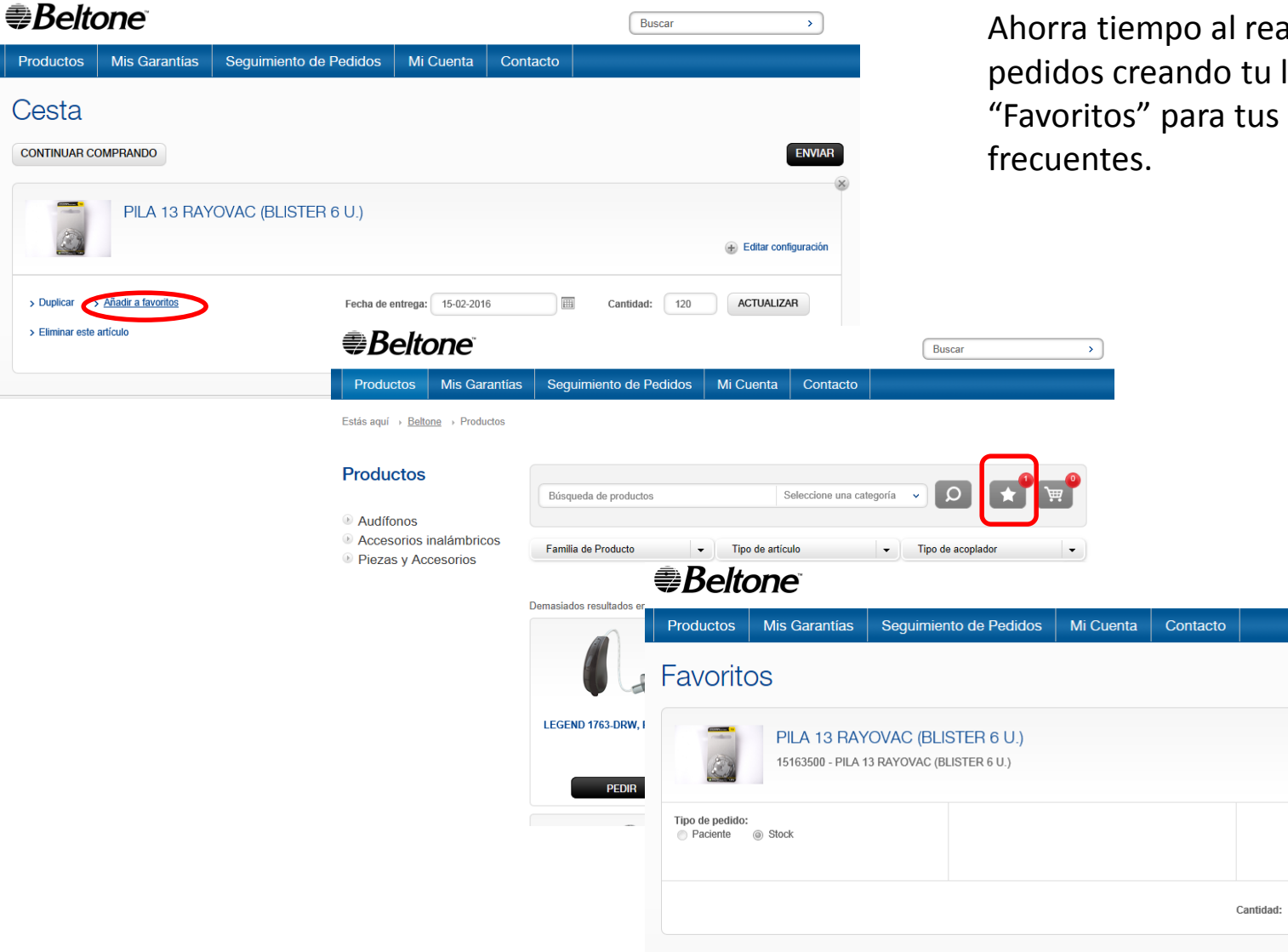

Ahorra tiempo al realizar tus pedidos creando tu lista de "Favoritos" para tus pedidos más

#### *ABeltone*

AÑADIR A LA CESTA

Buscar

 $120$ 

 $\mathbf{y}$ 

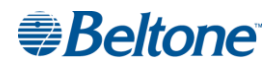

Se encuentran disponibles en este servicio:

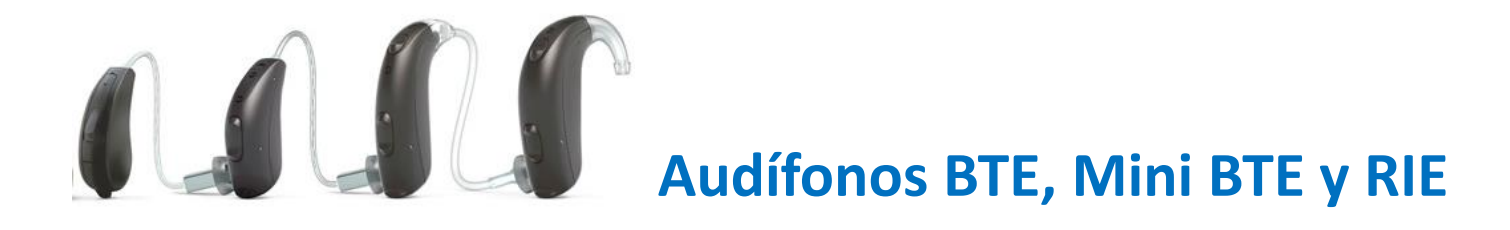

#### **Accesorios inalámbricos**

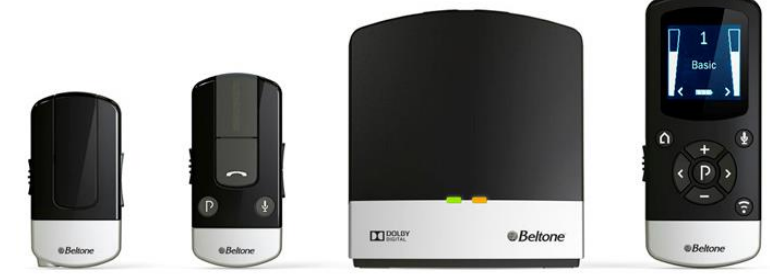

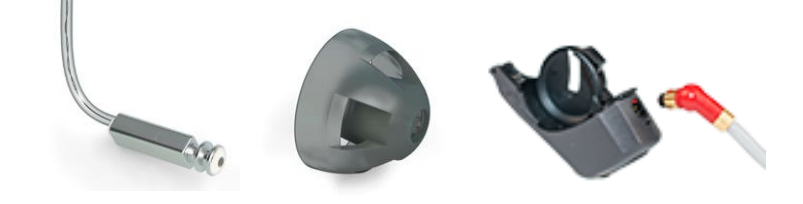

**Componentes, piezas y otros accesorios**

#### **Una vez dentro…**

…recuerda que puedes por supuesto, **hacer pedidos**:

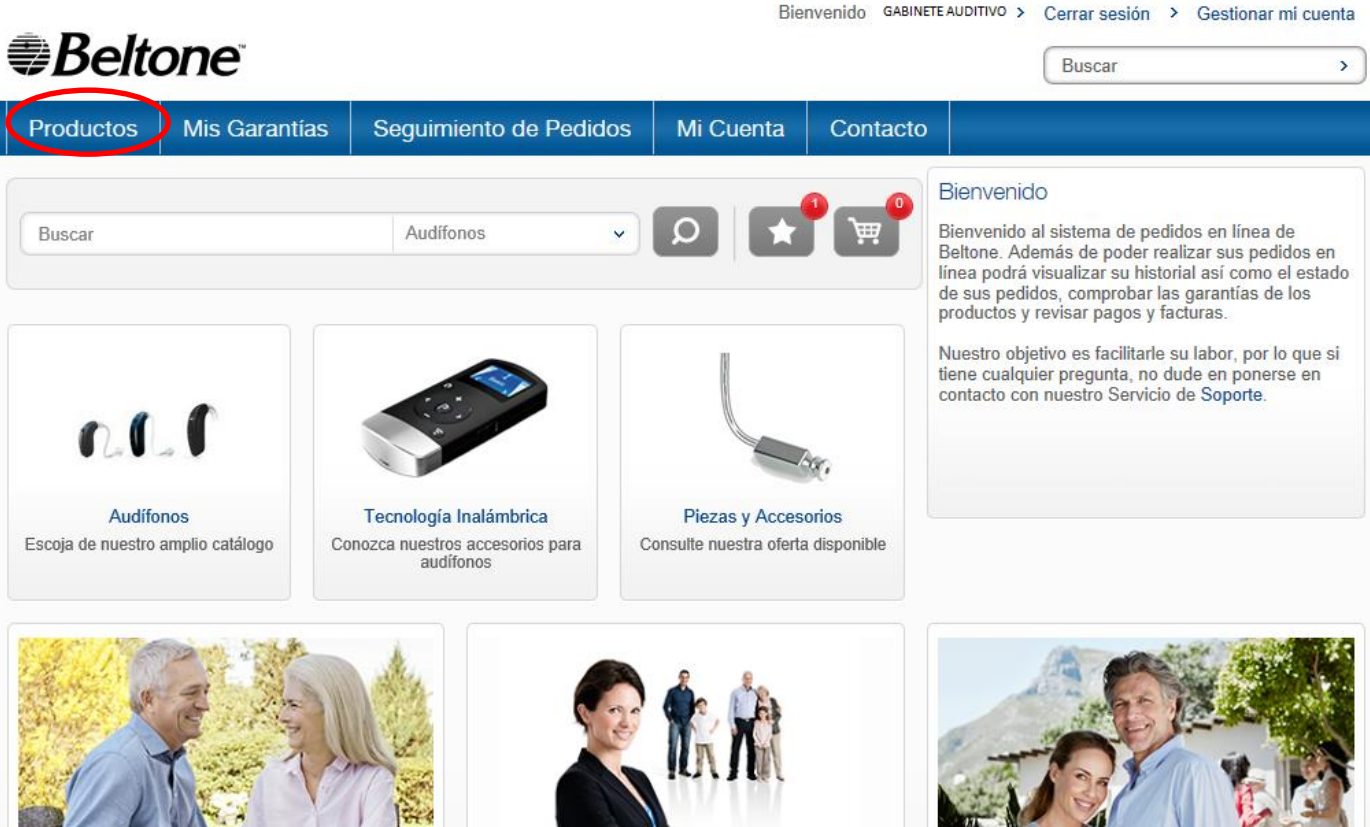

Conozca más sobre la tecnología **Beltone** 

> Prestaciones Beltone

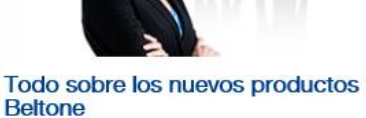

Más información sobre los nuevos audífonos Beltone y sus beneficios para el usuario.

**Continued Headquart** 

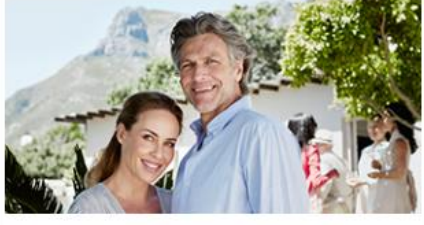

Beltone Legend con todo detalle

> Todo sobre Legend

#### **Beltone**

Selecciona el tipo de artículo que necesitas en el menú de la izquierda:

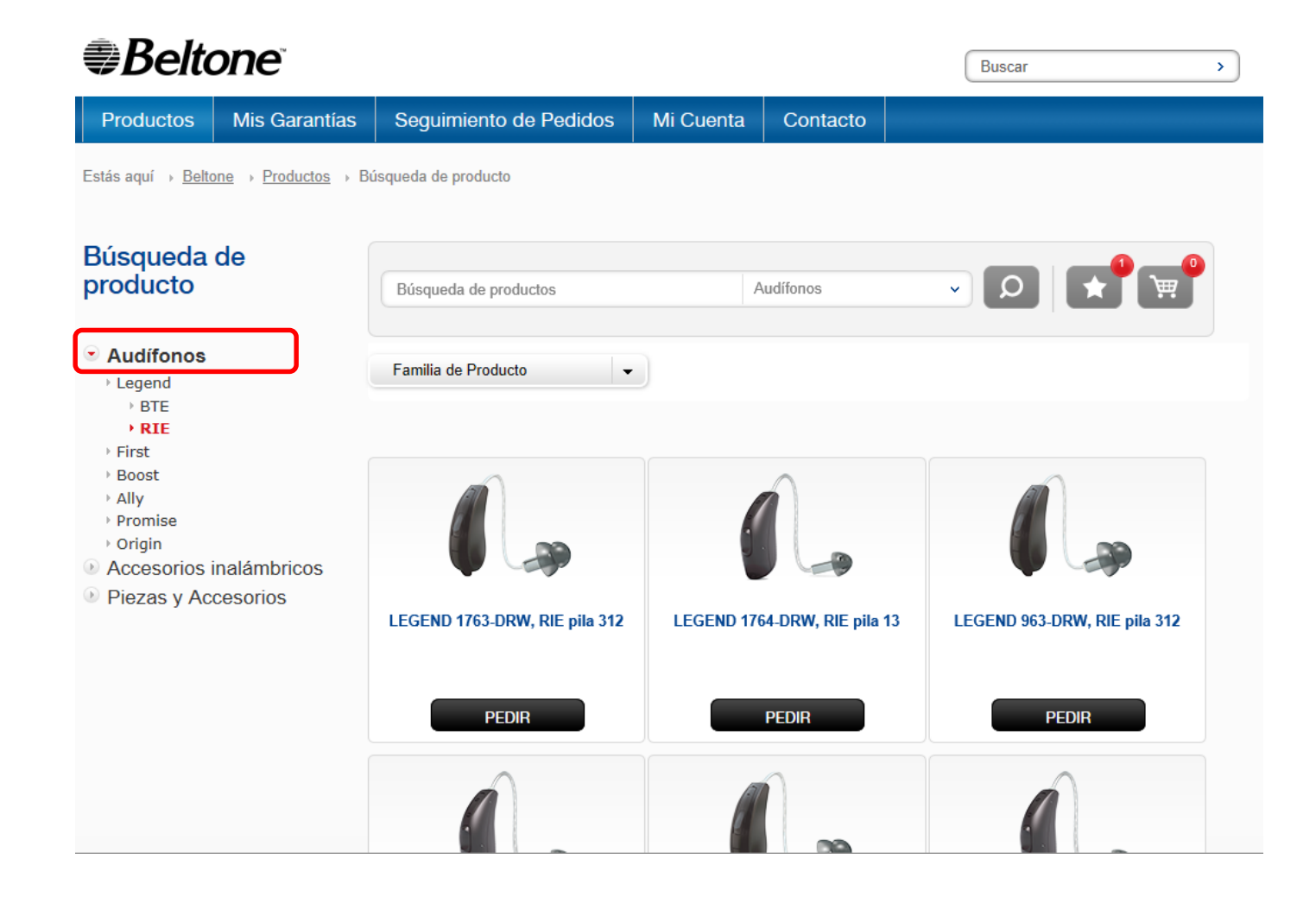

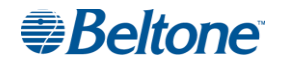

Selecciona el tipo de artículo que necesitas en el menú de la izquierda:

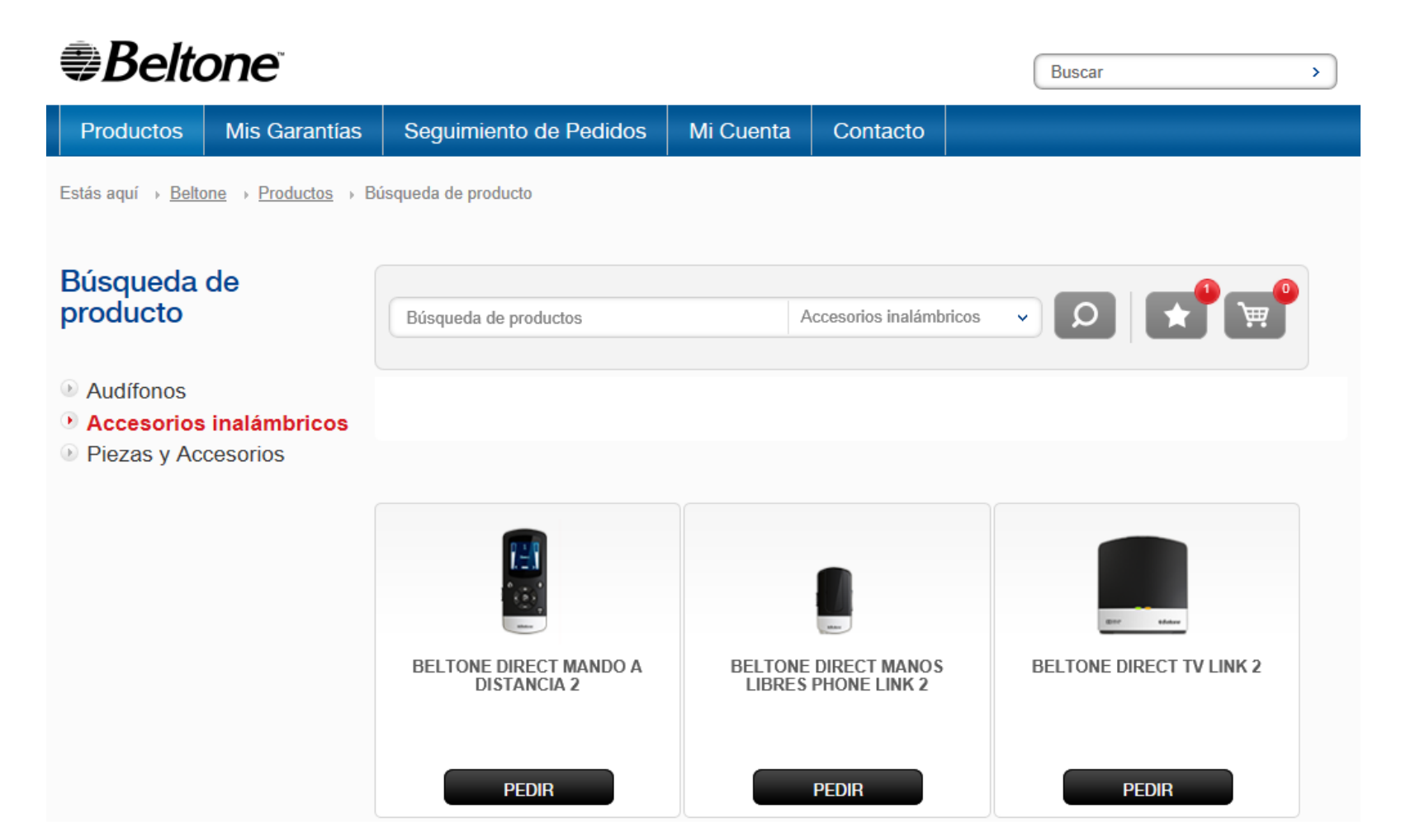

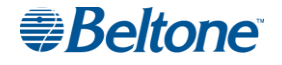

Selecciona el tipo de artículo que necesitas en el menú de la izquierda:

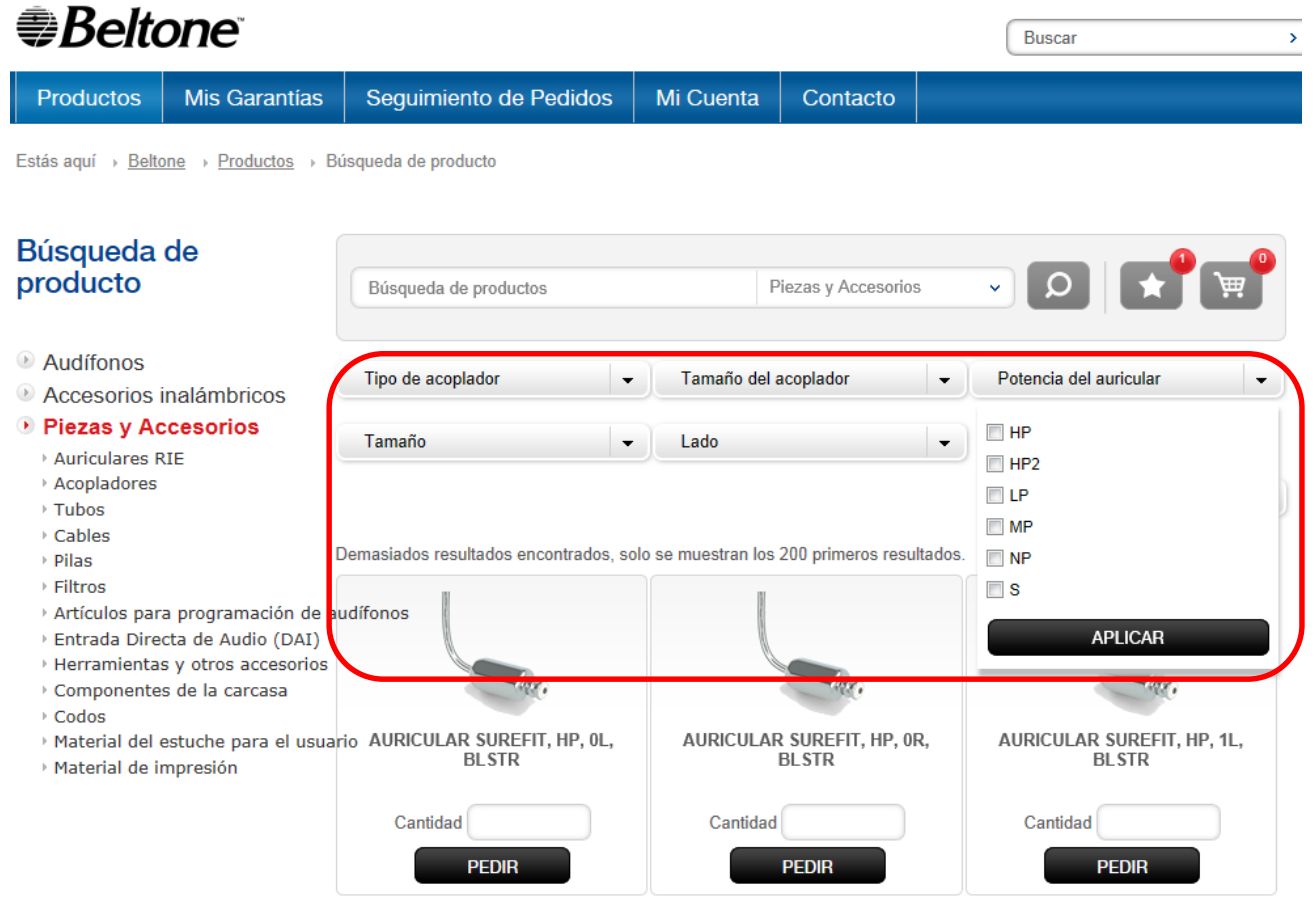

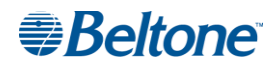

# **Realizar pedidos – Piezas y Accesorios**

Al pedir Piezas y Accesorios basta con introducir la cantidad deseada en la casilla correspondiente y hacer click en el botón "PEDIR":

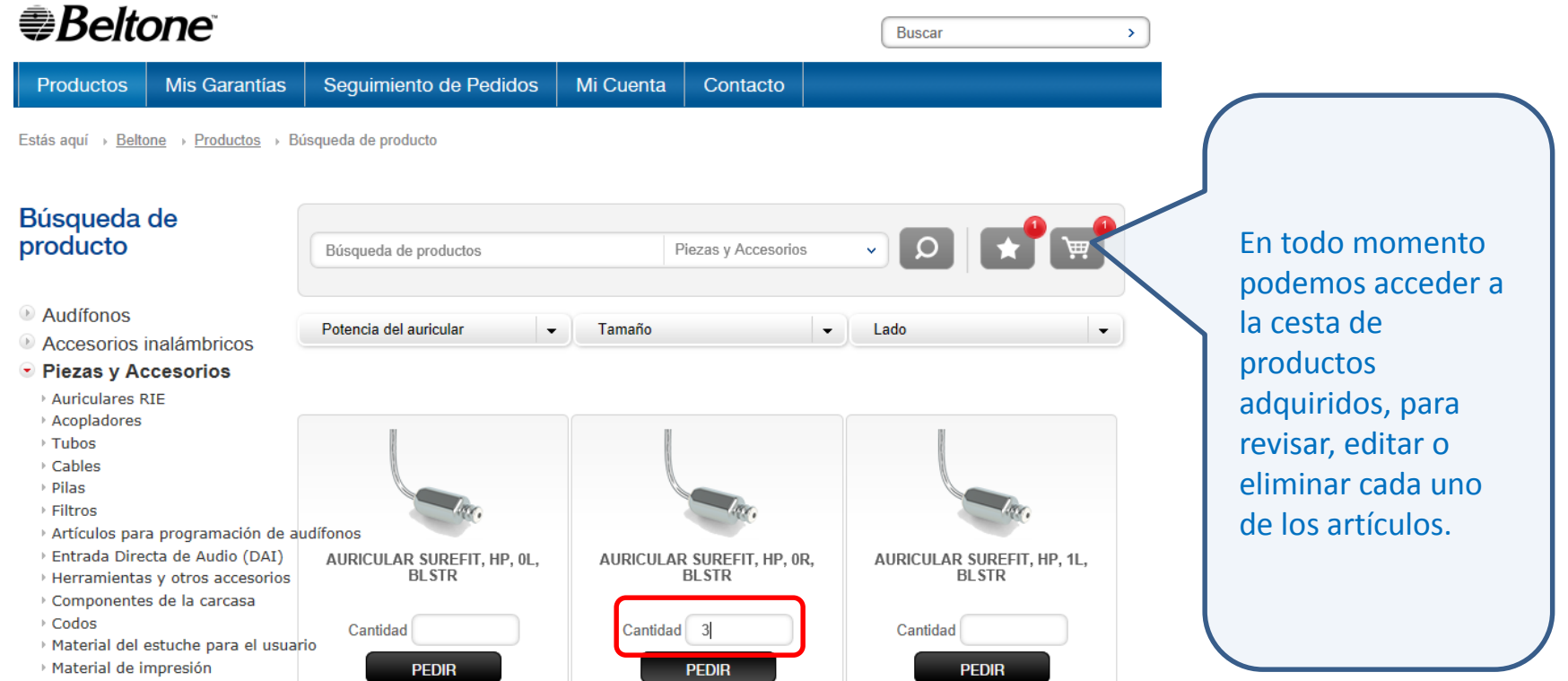

![](_page_8_Picture_3.jpeg)

# **Realizar pedidos – Accesorios inalámbricos**

Al pedir Accesorios inalámbricos se nos redirige a una pantalla de configuración del pedido por si queremos **asignar una referencia a ese artículo dentro del pedido**, para su mejor trazabilidad en la gestión interna de tu negocio. Se recuerda, eso sí, que por la Ley de Protección de Datos en España, dicha referencia no puede ser el nombre del usuario.

![](_page_9_Picture_2.jpeg)

![](_page_9_Picture_3.jpeg)

# **Realizar pedidos – Audífonos**

Lo mismo sucede cuando pedimos un audífono.

Es en esta pantalla de configuración en la que seleccionaremos el color deseado, si se quiere una extensión adicional de garantía, o añadir auriculares, acopladores o accesorios inalámbricos, en función del modelo y nuestros requerimientos.

![](_page_10_Picture_69.jpeg)

Haciendo click en "SIGUIENTE" el sistema nos conduce por todas las opciones de configuración. Al terminar una notificación nos avisa que podemos pulsar el botón "AÑADIR A LA CESTA" y se abrirá la cesta con todos los artículos adquiridos en el pedido.

![](_page_10_Picture_5.jpeg)

# **Realizar pedidos – Cesta de compra**

En esta pantalla podemos:

![](_page_11_Picture_165.jpeg)

#### **Realizar pedidos – Cesta de compra**

Al pulsar el botón "ENVIAR" se avanza al siguiente paso en el trámite del pedido:

![](_page_12_Picture_2.jpeg)

![](_page_12_Picture_3.jpeg)

# **Realizar pedidos – Facturación y entrega**

Verificaremos que los datos de facturación y entrega son correctos, seleccionando en "Opciones del Pedido" el tipo de transacción. Este desplegable mostrará las opciones disponibles para marcas personalizadas. Se debe hacer un único pedido por cada producto de marca personalizada.

![](_page_13_Picture_2.jpeg)

![](_page_13_Picture_3.jpeg)

# **Realizar pedidos – Resumen del pedido**

Desde la pantalla Resumen aún podremos retroceder para hacer cualquier corrección en el pedido. Es necesario aceptar las condiciones marcando la casilla correspondiente antes de proceder a "CONFIRMAR PEDIDO"

![](_page_14_Picture_2.jpeg)

![](_page_14_Picture_3.jpeg)

#### **Realizar pedidos – Pedido confirmado**

#### Pedido completado

![](_page_15_Picture_49.jpeg)

Una vez finalizado el proceso, el sistema asignará su propia identificación interna, y recibiremos un correo electrónico con todos los detalles como confirmación del pedido realizado.

![](_page_15_Picture_4.jpeg)

#### **Pedidos Online Beltone**

![](_page_16_Picture_1.jpeg)

Regístrate y empieza a disfrutar de la flexibilidad que ofrece.

Gestiona mejor tu tiempo y tu negocio.

![](_page_16_Picture_4.jpeg)